## FT8ユーティリティーの使い方

# 1. 出来る事

現在の Version では次の事が出来ます。

- (ア) LOG ファイルを Backup する。また直接画面表示する。
- (イ) LOG ファイルの中身を表示する。
- (ウ) DXCC ENTITY LIST の中身を表示する。
- (エ) QSO した Entity を BAND 毎に一覧表表示する。
- (オ) 新 Entity の QSO 経歴を List 表示する。
- (カ) 方位地図を表示する。
- (キ)1 台の PC を用い、複数の無線機で運用する場合に WSJTX.INI ファイルをその無線機にあ ったものに変更・設定する
- (ク)Prefix を入力し Entity を検索する。同時に BAND 毎のその Entity の QSO 数を表示する。 更に、表示された QSO 数をクリックするとその月日、時間などのデータを一覧表示する。
- (ケ)PC の時計を標準時間で校正する。

#### 2. 制約

Excel が Install されていないといけません(今後、Excel 無し版も検討したい)

#### 3. 運用の実際

先ずショートカットをクリックしプログラムを起動する。

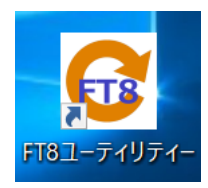

一番最初の起動時だけ、次の WINDOW が表示されるので"OK"ボタンを押す。

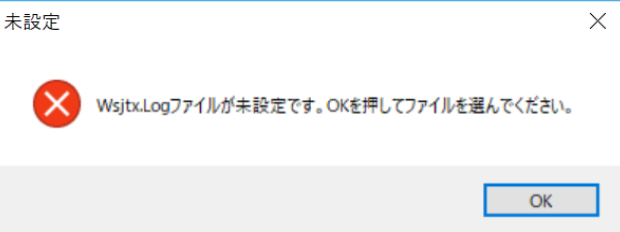

 エクスプローラが表示されるので、WSJTX を INSTALL したフォルダにある WSJTX.LOG を指定する。

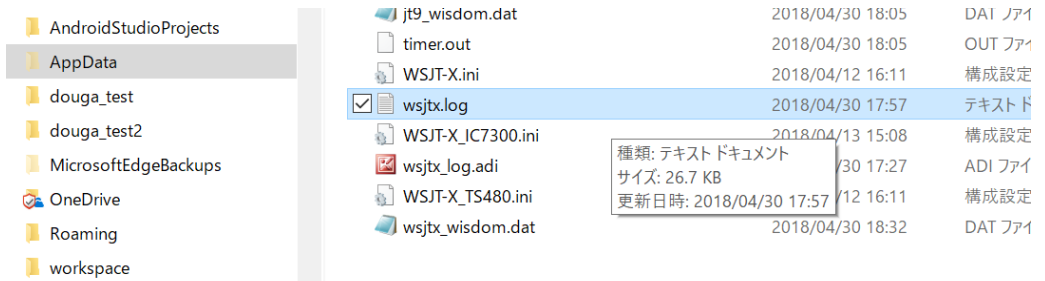

これで下のようなメイン画面が表示されるので、必要なユーテリティー操作を行う。

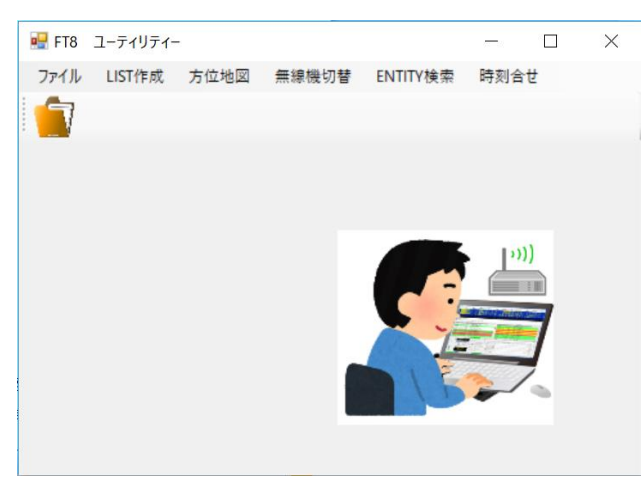

以下、目的により次ページからの操作を行う。

# (ア)LOG ファイルを Backup する。

"ファイル"をクリックし、表示されるプルダウンメニューで"LOG バックアップ"をク リックする。

これで、201805201721\_WSJTX\_BCK.LOG のような WSJT-X.LOG をバックアップした ファイルが出来上がる。ファイル名の数字は年月日・時・分を表す。

出来上がるフォルダは、WSJT-X.LOG と同じフォルダである。

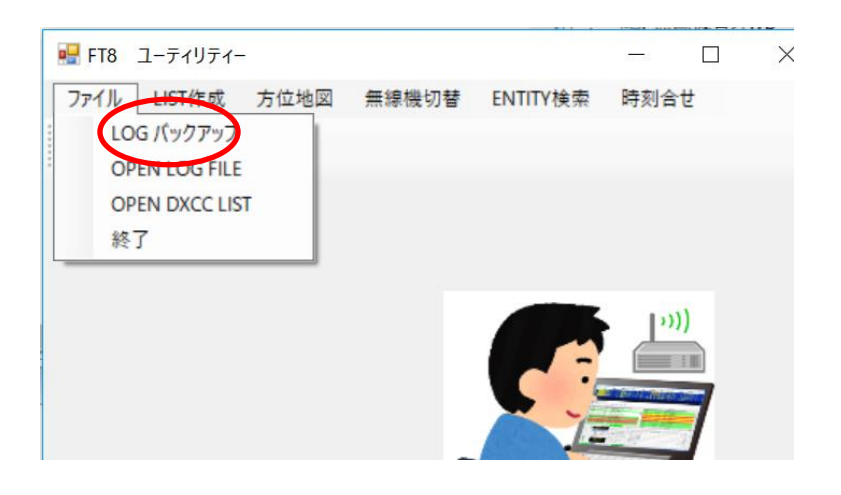

### (イ)Log ファイルの中身を表示する。

"ファイル"をクリックし、表示されるプルダウンメニューで"OPEN LOG FILE"をクリ ックする。

 これで、WSJT-X をインストールしたフォルダにある LOG ファイルがメモ帳で表示され る。WSJT-X 画面からも直接開くことが出来るが、エクスプローラで WSJT-X.LOG をク リックしないといけないため、そのフォルダ内に複数のファイルが存在すると煩わしさ を感じる為、ここからも表示出来るようにした。

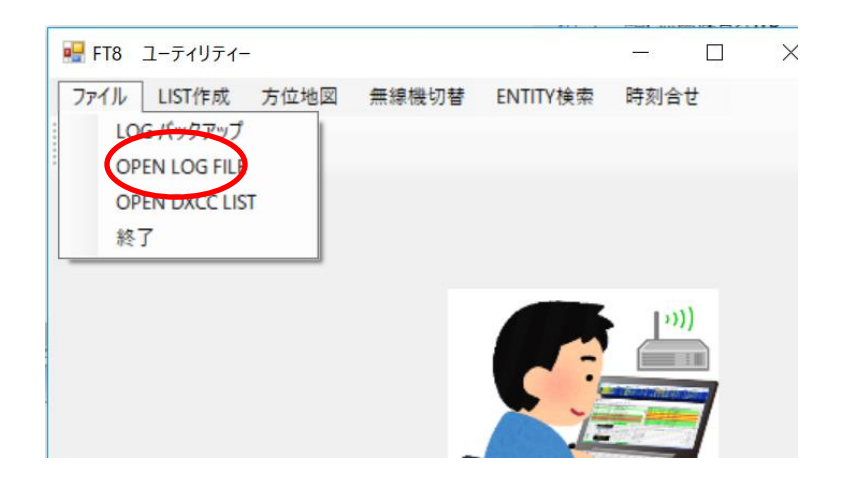

# (ウ)DXCC ENTITY LIST の中身を表示する。

"ファイル"をクリックし、表示されるプルダウンメニューで"OPEN DXCC LIST"をク リックする。

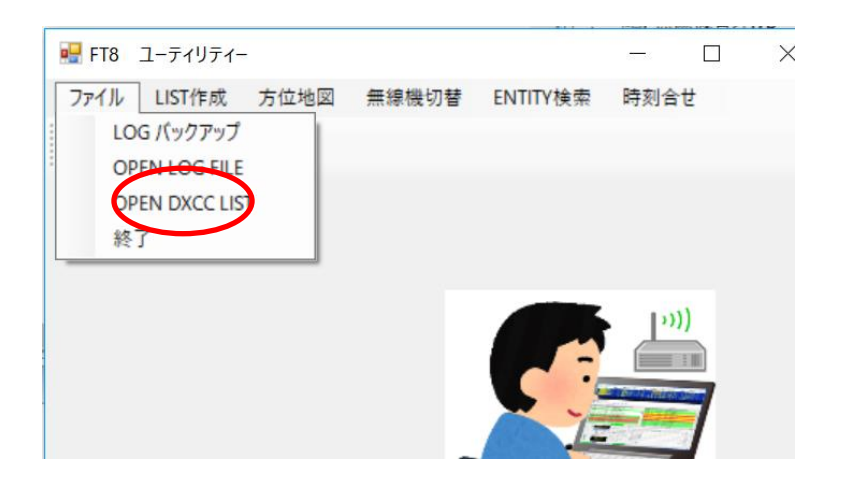

# (エ)QSO した Entity を BAND 毎に一覧表表示する。

"LIST 作成"をクリックをクリックし、表示されるプルダウンメニューで"DXCC WKD 一覧"をクリックする。

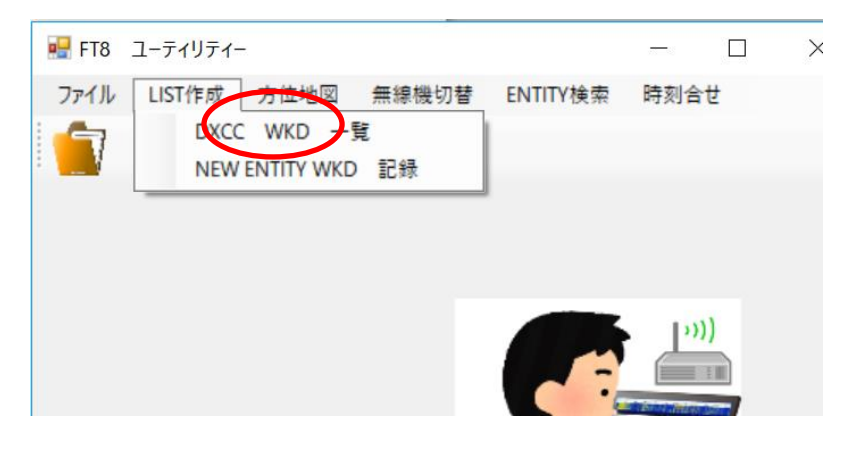

下の WINDOW が表示されるので "一覧表作成ボタン"を押す。

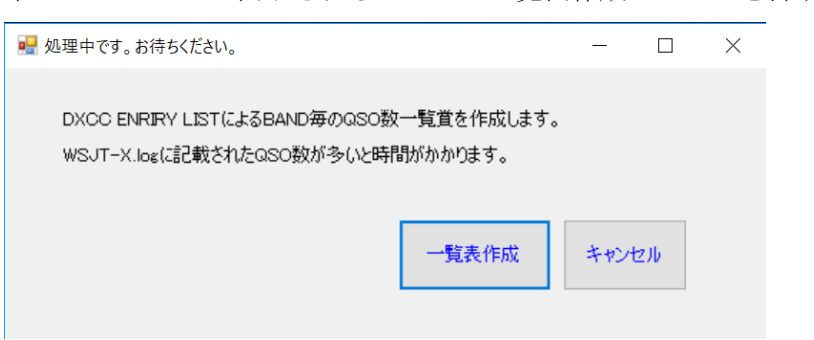

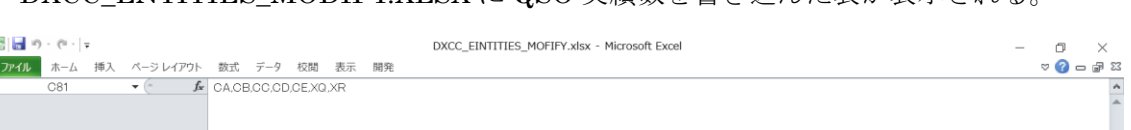

# DXCC\_ENTITIES\_MODIFY.XLSX に QSO 実績数を書き込んだ表が表示される

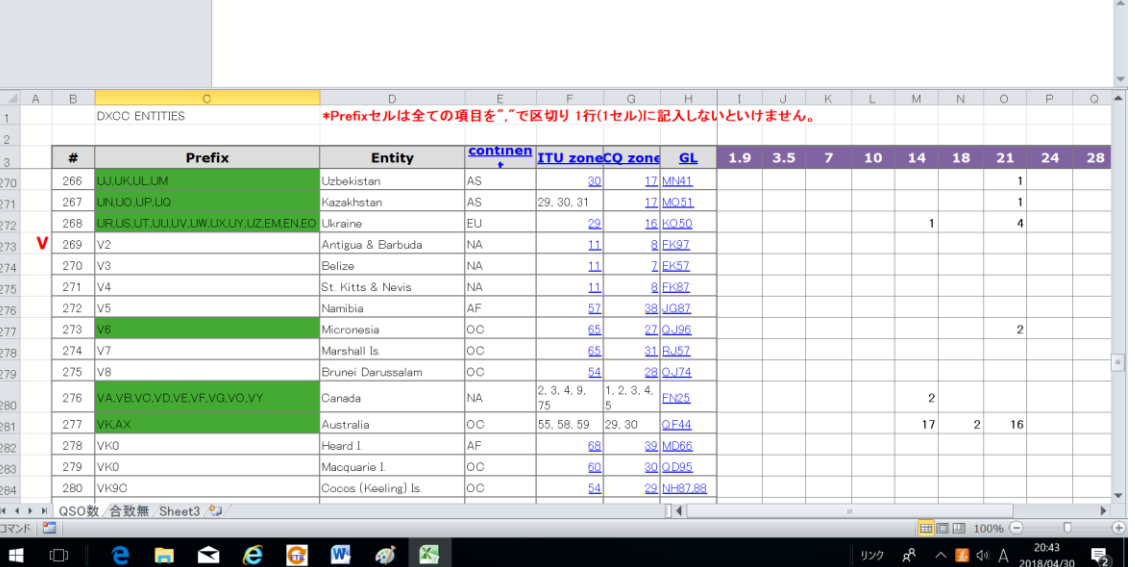

QSO 済の Entity 欄 (実際は Prefix 欄)は緑色で塗り潰される。また最下部には総数が表示 される。

尚、保存が必要な場合は別名で保存し、DXCC\_ENTITIES\_MODIFY.XLSX は原本として、 そのまま残すようにする。

 誤って、同名で上書き保存してしまった場合は BAND 毎に書き込まれた QSO 数を削除し空 欄にして上書き保存しておく。

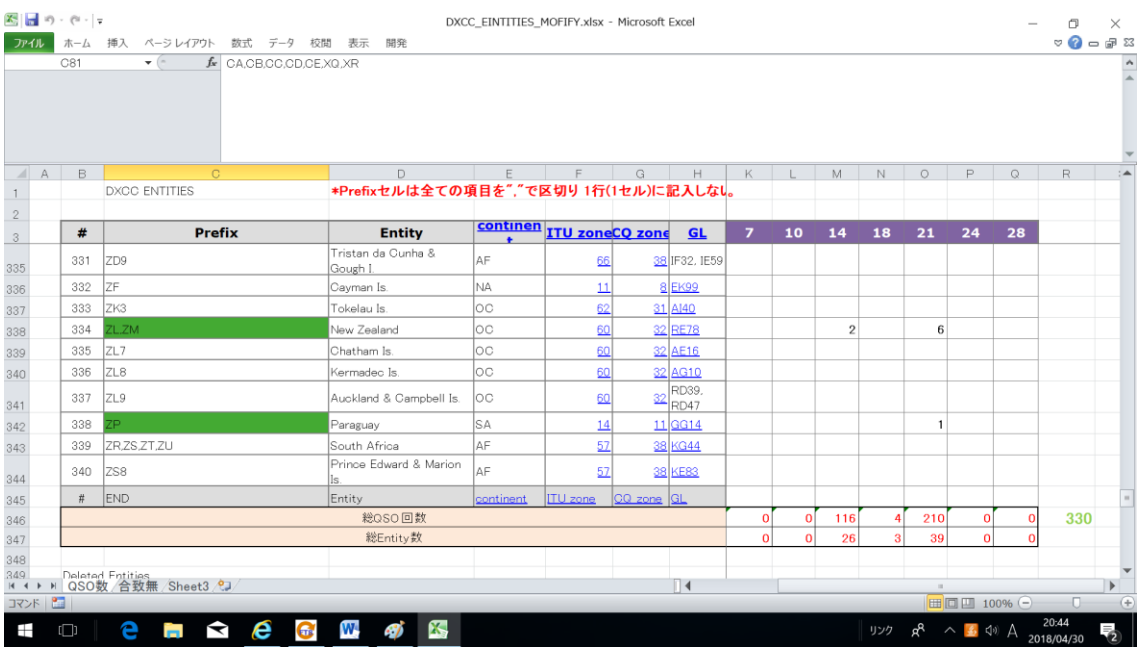

# (オ) 新 Entity の QSO 経歴を List 表示する。

"LIST 作成"をクリックをクリックし、表示されるプルダウンメニューで "NEW ENTITY WKD 記録"をクリックする。

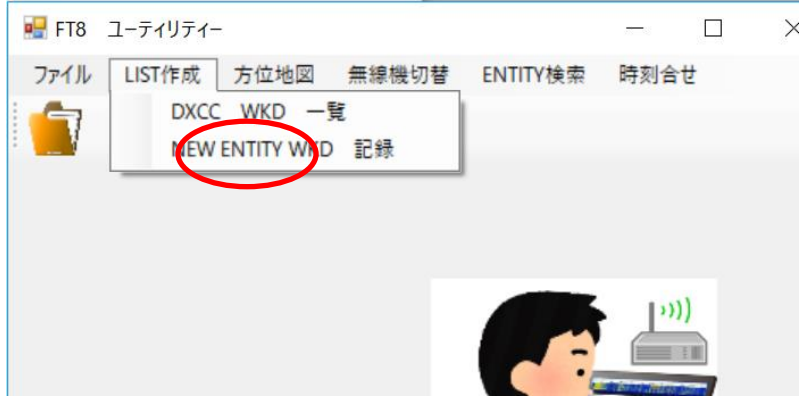

下に様に作成した LIST のフォルダとファイル名が表示されるので,"OK"ボタンを押す。

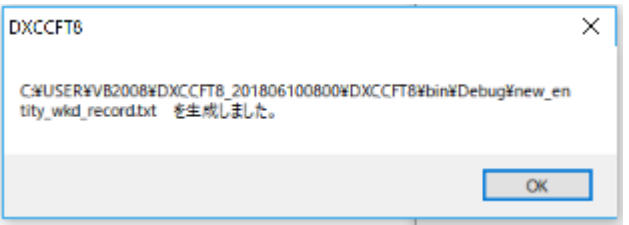

下に示すような Entity 毎の初 QSO 履歴が作成・表示されるので、必要に応じて保存する。 ファイル名は、New\_entity\_wkd\_list.txt である。

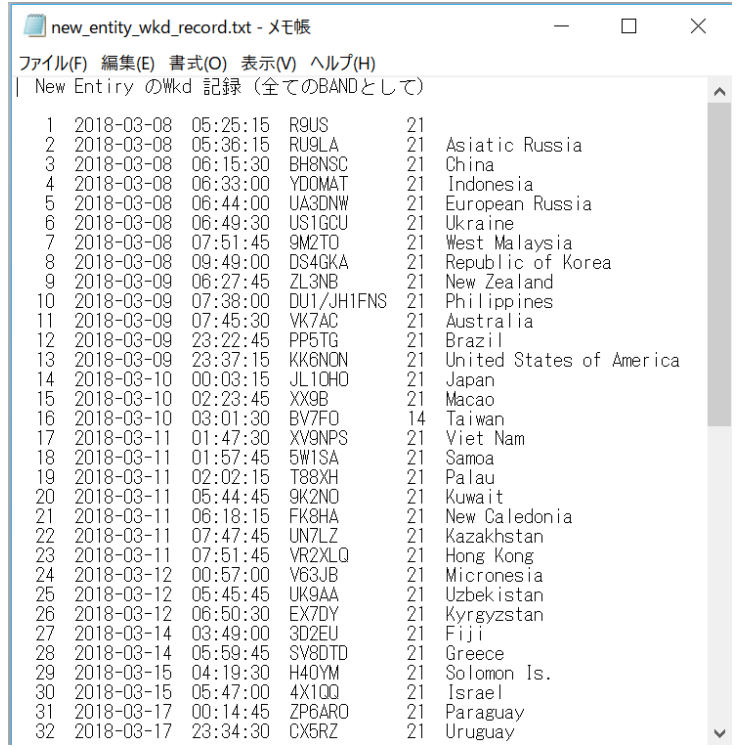

# (カ)方位地図を表示する。

DX QSO 中にその Entiry の方位を知りたい時に方位地図を表示するとビームを向ける方 向が分かり便利である。

"方位地図"をクリクすると右図のような地図が表示される。

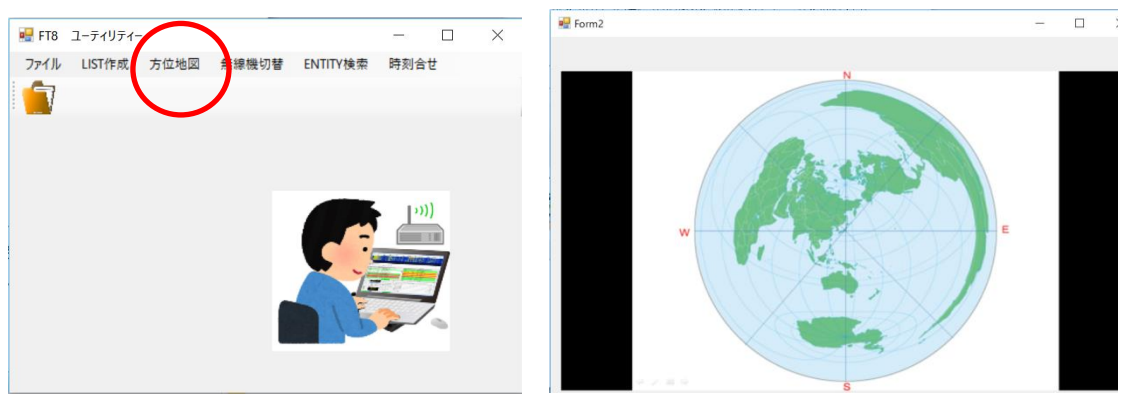

(キ) 1台の PC を用い、複数の無線機で運用する場合に WSJTX. INI ファイルをその無線機 にあったものに変更・設定する。

"無線機切替"をクリックする。

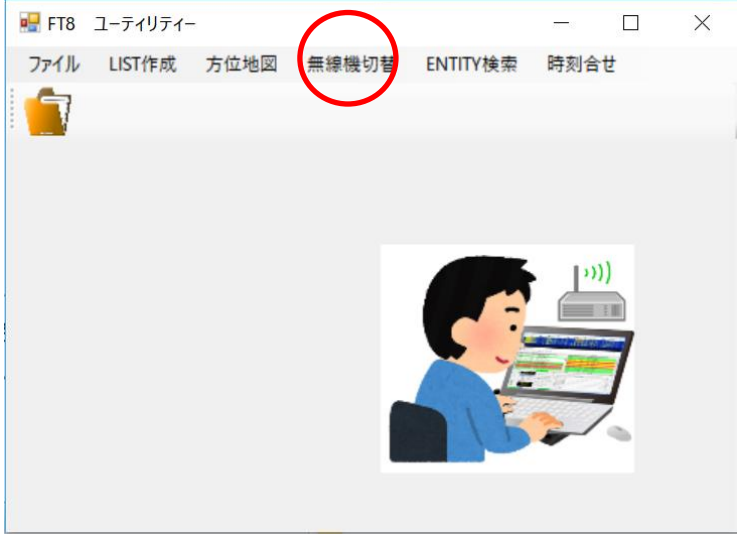

次ページの WINDOW が表示されるので、使いたい無線機にチェックを入れて"OK"ボタ ンを押す。

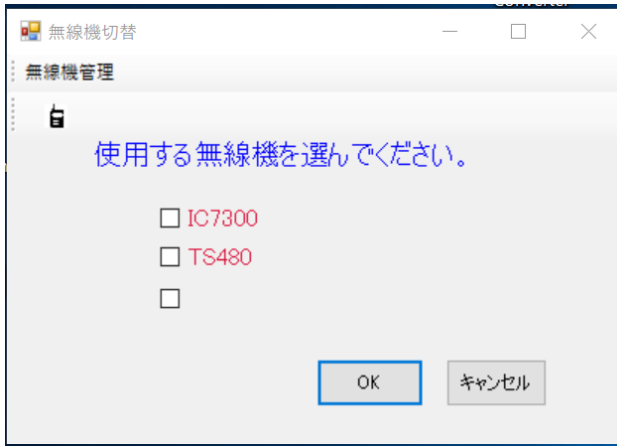

その無線機名の付いた、WSJTX TS480.INI などがプログラムと同じフォルダにあれば 問題なく INI ファイルが置き換えられ次の WINDOW が表示される。

ファイルが無かったり、名前が違っているとエラーWINDOW が開く。

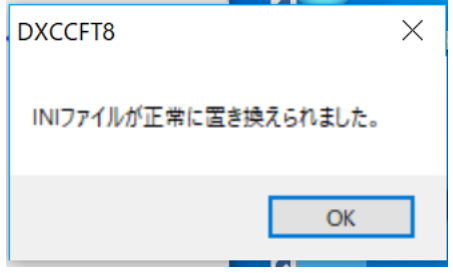

なお、上の図に表示される無線機の名前の登録は次のように行う。

"無線機切替"WINDOW にある"無線機管理"をクリックする。

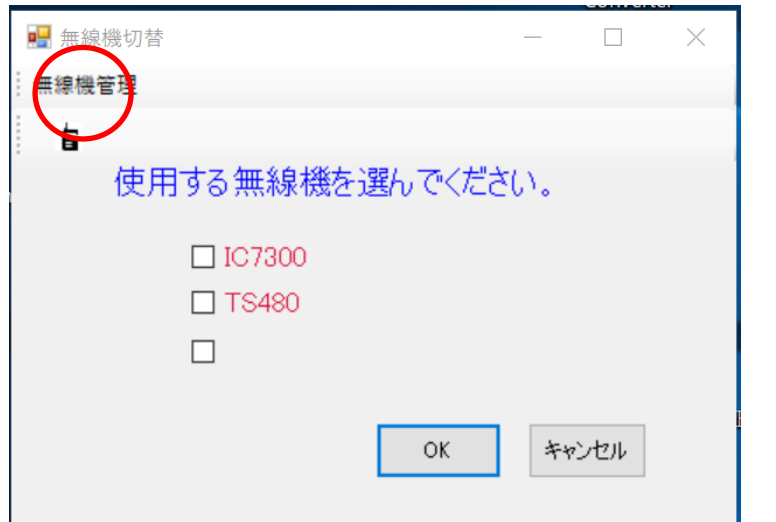

下の WINDOW が開くので使用する無線機名を入力する。

もし、削除したい時は空欄にすればよい。

 重要なことは、夫々の無線機用 INI ファイルの目印とするため、ここで入力した無線機名を INI ファイル名の一部として使うことである。

(例) WSJTX TS480.INI

無線機切替用の.INI ファイル名は下図で入力する無線機名と同じ文字列を使用した ものにすることで、WSJTX\_無線機名.INI のようにする。

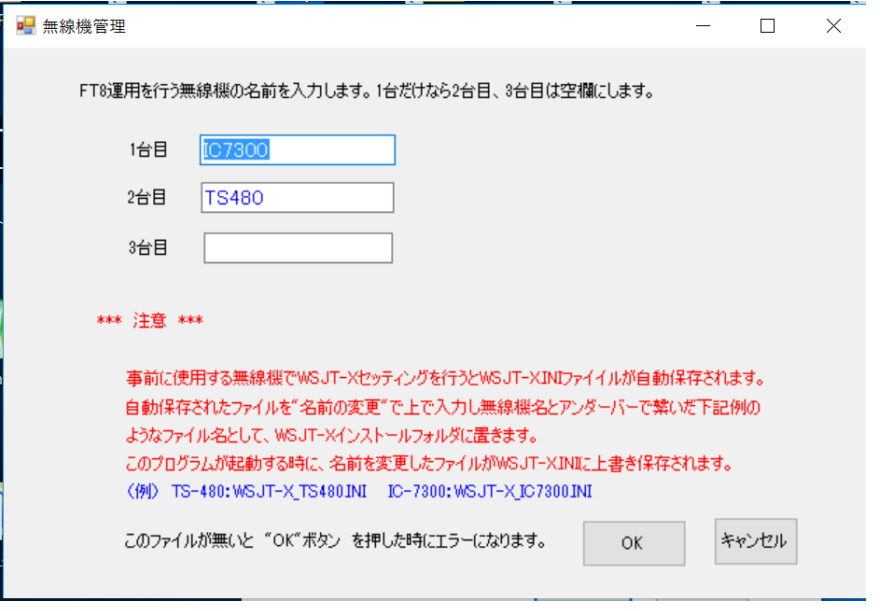

# (ク) Prefix を入力 Entity を検索する。同時に BAND 毎のその Entity の QSO 数を表示する。 更に、表示された QSO 数をクリックするとその月日、時間などのデータを一覧表示する。

"ENTITY 検索"をクリックする。

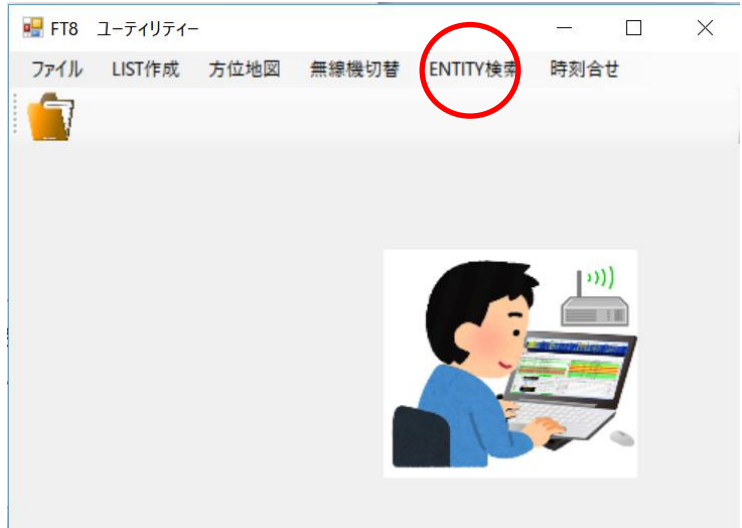

下の WINDOW が表示されるので、マウスで画面のキーボードをクリックしながら、検索 したい Prefix を入力し、"検索"ボタンを押す。

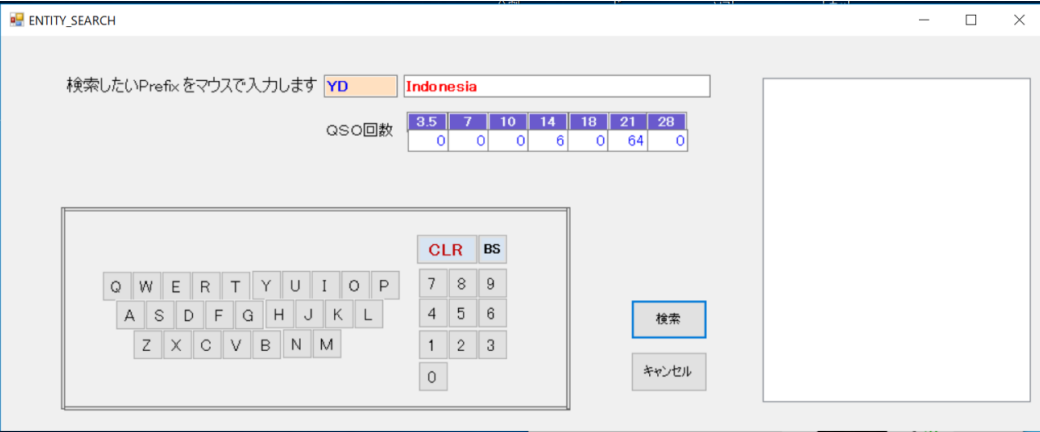

 該当する Entity があれば Entity 名が表示される。同時に BAND 毎の QSO 数が表示され るので、例えば 21MHz の 64 という数字をクリックすれば、その詳細データが右の欄に表 示される。なお、"CLR"キーで入力した Prefix をクリアーした場合、また"BS"キーで 1文字消した場合表示されていた Entity 名と QSO データはクリアーされる。

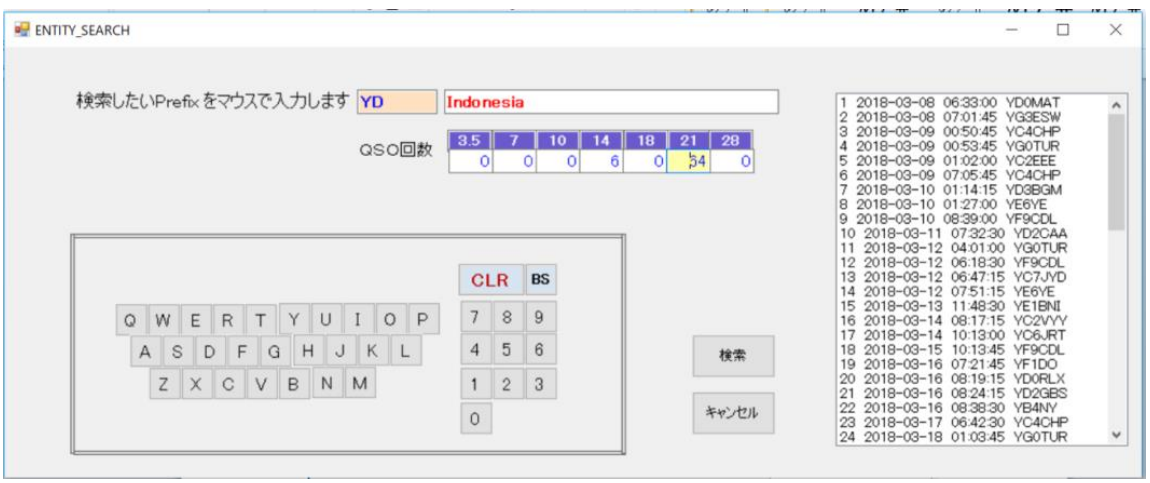

(ケ)PC の時計を標準時間で校正する。

FT8 を運用するには、PC のシステムタイムの狂いは、一般的に 1 秒以内でないといけないと されている。

そこで、メニューからネット上にある標準時を読み込み、それに PC のクロックを合わせる。

"時計合わせ"をクリックする。

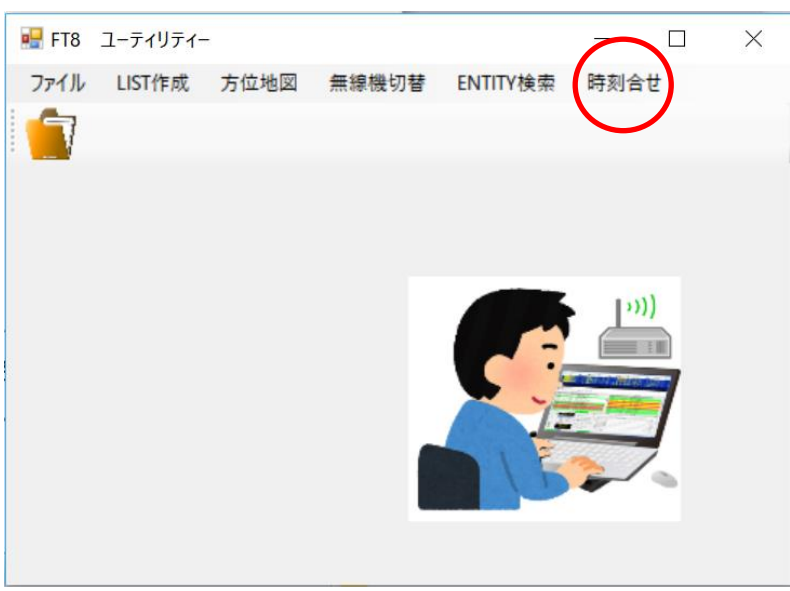

 サーバ側にある標準時と PC システムの現在時刻が表示されるので、必要に応じて "時計合わせ実行"ボタンをクリックし、校正を行う。

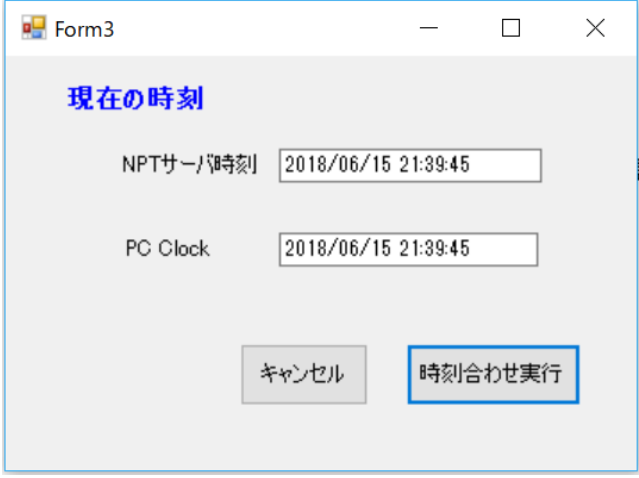

# 4.各フォルダの配置

このプログラムが正しく動作するためには、決められたファイル名が正しいフォルダに配置さ れてないといけません。

(ちなみに当初は、任意ファイル名で任意フォルダに配置出来るようにしたが、WINDOWS の 基本操作を理解していないとかえって混乱する可能性があるため、固定フォルダの固定ファイ ル名とした)

#### このプログラムが関連するファイルは次の通り。

### WSJTX を Install したフォルダ マンパン このプログラムを置いた (任意) フォルダ

WSJT-X TS480.ini DSCCFT8.EXE (このプログラム) WSJT-X\_IC7300.ini  $\vert$  DXCC\_EINTITIES\_MOFIFY.xlsx 無線機.txt FILE\_DIRECTORY.txt New\_entity\_wkd\_list.txt

赤色:貴方が用意するファイル 黒色:私が提供するファイル

 緑色:最初の起動時に自動的に出来上がる 水色:プログラムが自動作成する

### 5.DXCC ENTITY LIST の編集

Entity に追加、削除が生じた場合:DXCC\_EINTITIES\_MOFIFY.xlsx の行の追加、削除を行い編 集します。

Prefix に追加が生じた場合:半角の","で区切り左詰めで追記します。この時、余計なスペース が入らないようにします。1Entity に属する Prefix は必ず Excel の 1 行の中に全てを記載します。1 行の中で折り返し複数段になるのは 問題ありません。2 行に跨った入力をするとデータがおかしくな り思った結果になりません。

Prefix に削除が生じた場合:単にその Prefix を Delete します。